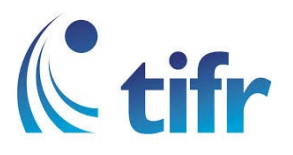

## Android V-6 Setup for "eduroam"

1. Go to Settings > Select WLAN

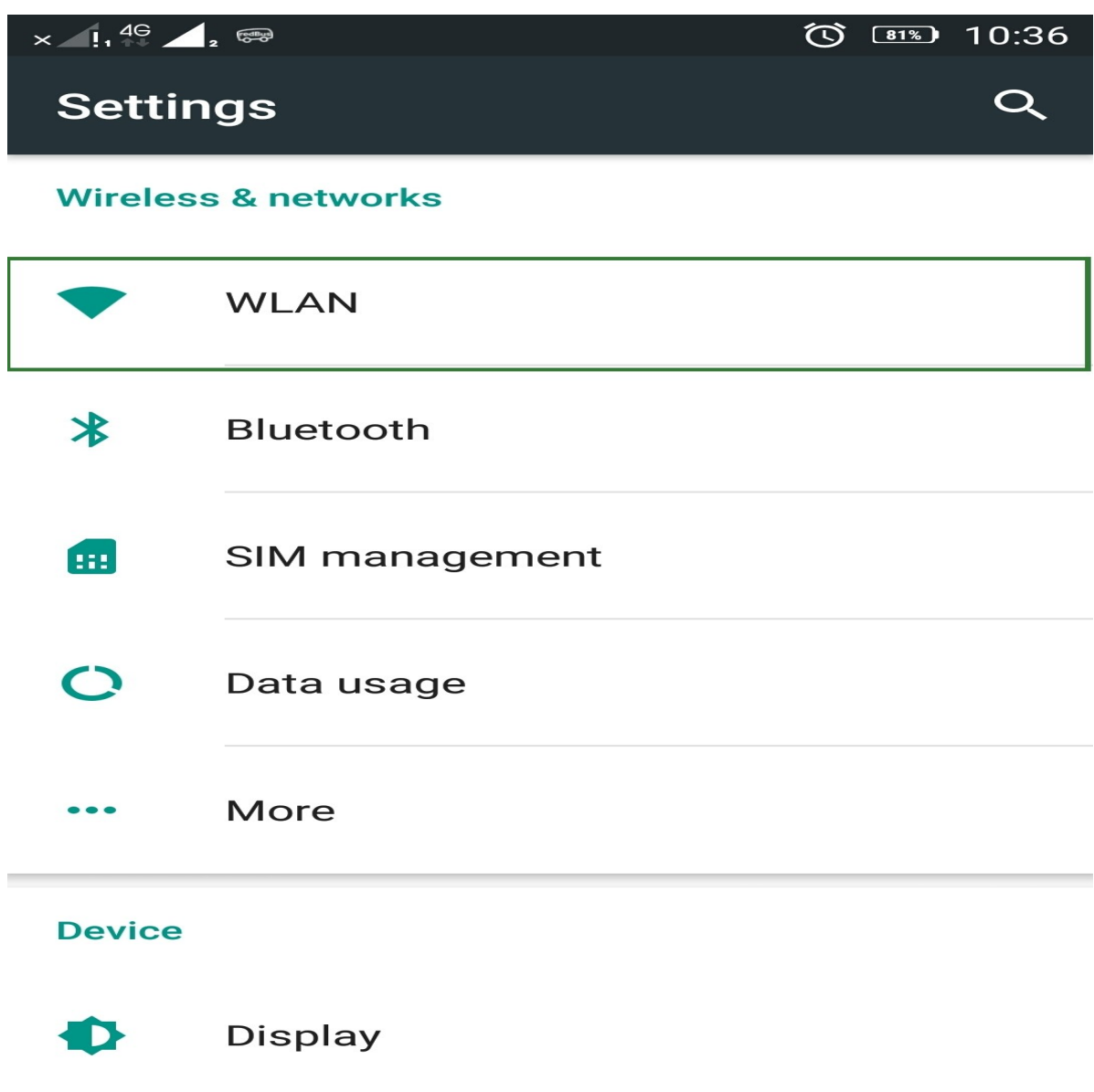

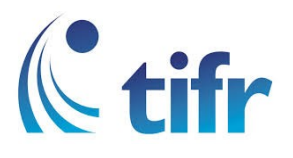

## 2. Select eduroam

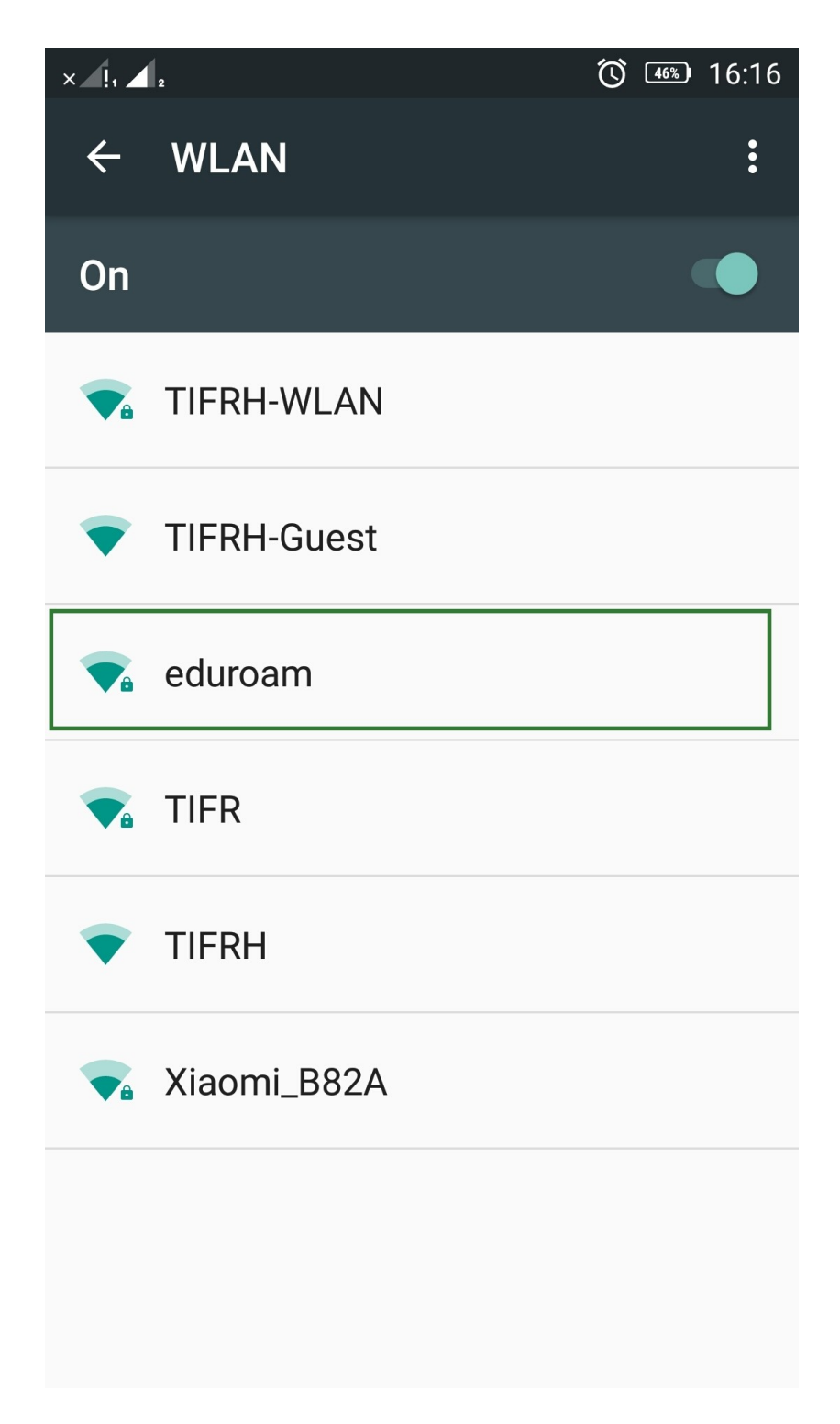

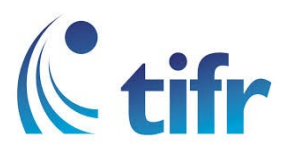

3. Select - PEAP in EAP method

None in Phase-2 Authentication

(unspecified) in CA Certificate

 Enter your Username and Password. Eg. Username : suman@tifrh.res.in click on "Connect"

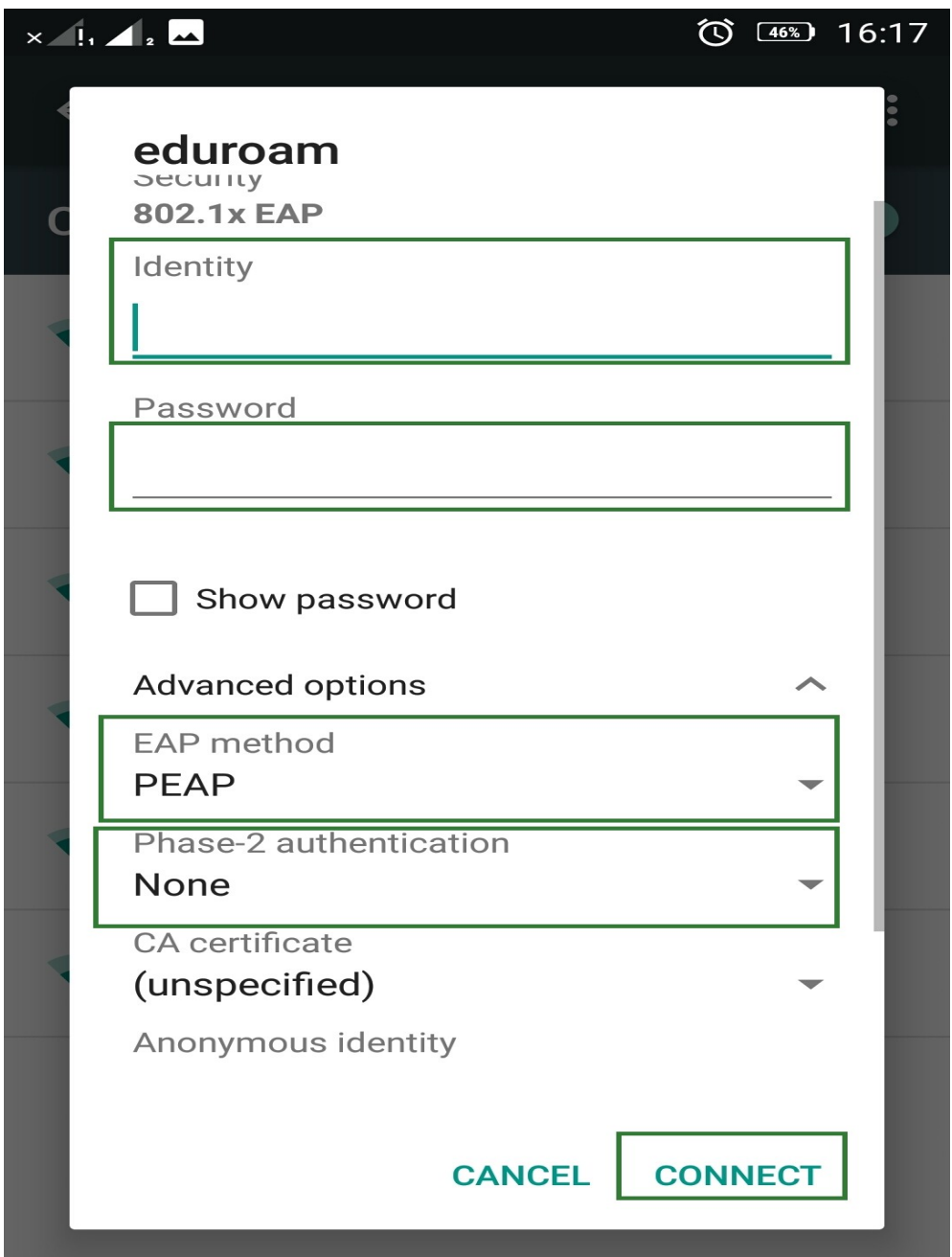

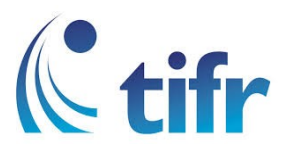

4. Then it gets connected to eduroam.

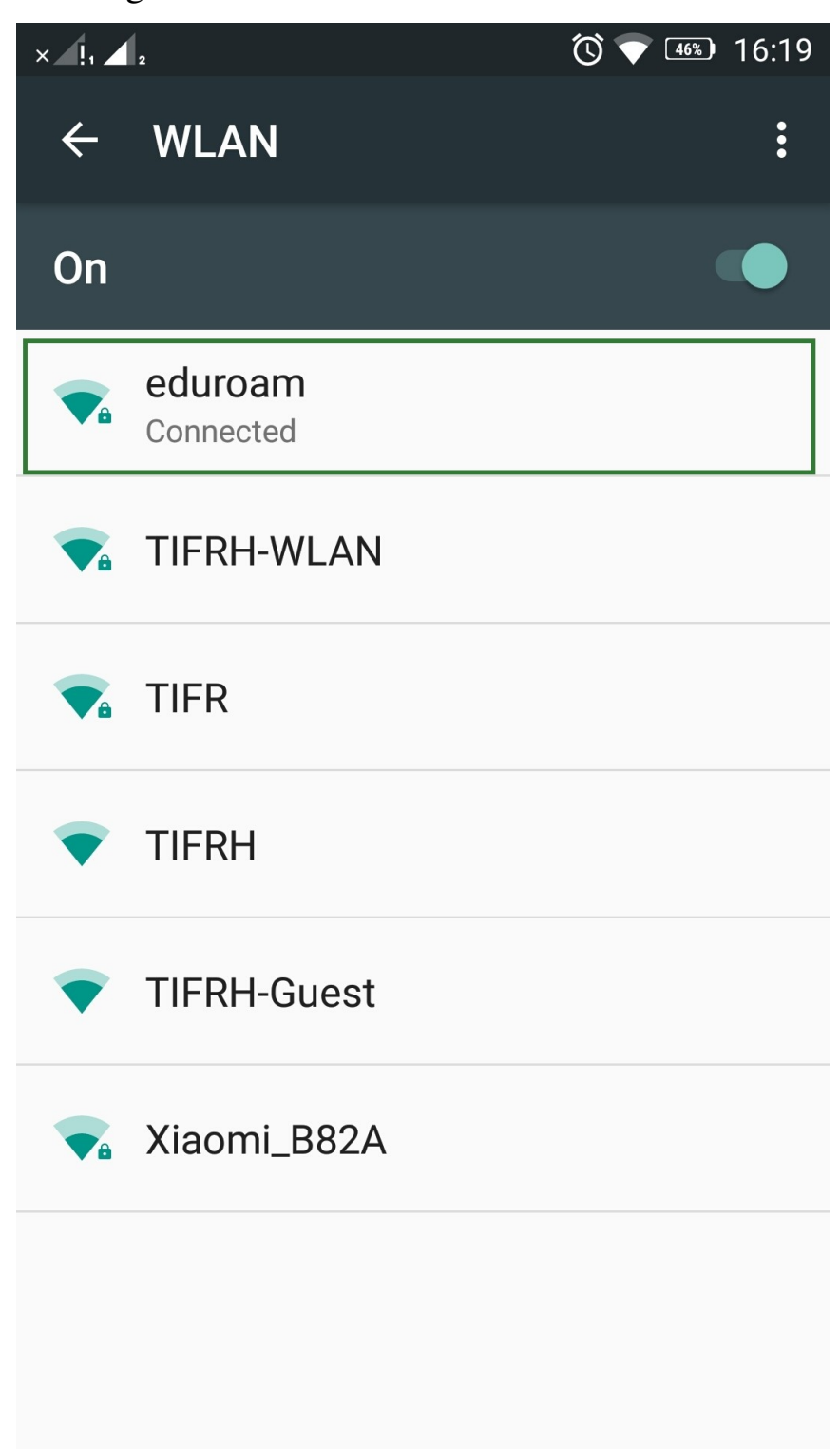